#### Discuss and Network with e-lists (listserv)

Once you create a Memberclicks account by joining WLA via the new site you will have access to the new WLA listserv lists. You will be able to:

- $\bullet$ Communicate with other WLA members
- $\bullet$ Search the online archive
- $\bullet$  Manage your subscriptions and preference through your profile

To get started:

- $\bullet$  Log into your profile
	- $\bullet$  This will be the username and password you created to become a WLA member or renew your membership
- $\bullet$ Select **My Profile**
- $\bullet$  In the My Features tab
	- $\bullet$ **Click E-Lists**
- $\bullet$  Click **Subscribe** next to the E-Lists you would like to use.
- $\bullet$  Click the list name to see and search previous posts
- $\bullet$  To send emails to everyone on the list you can:
	- $\bullet$ Send an email to the list address
	- $\bullet$  Or click **Post a Message** after you have clicked the list name

## WLA Memberclicks App

You can access Memberclicks on your iPhone with the Memberclicks app. Search for MemberClicks in the app store.

- Search/Browse the Directory
	- $\bullet$  You can search or browse through the member directory. When you find the person you were looking for, tapping their email address will launch the phone's email or tapping the phone will launch a call
- $\bullet$  My Profile
	- You can view and edit your directory profile to keep your information up to date
- $\bullet$  Events
	- You can see a list of all upcoming events, view event details and add them to your phone's calendar
- Articles
	- $\bullet$  You can read articles from the website through the app

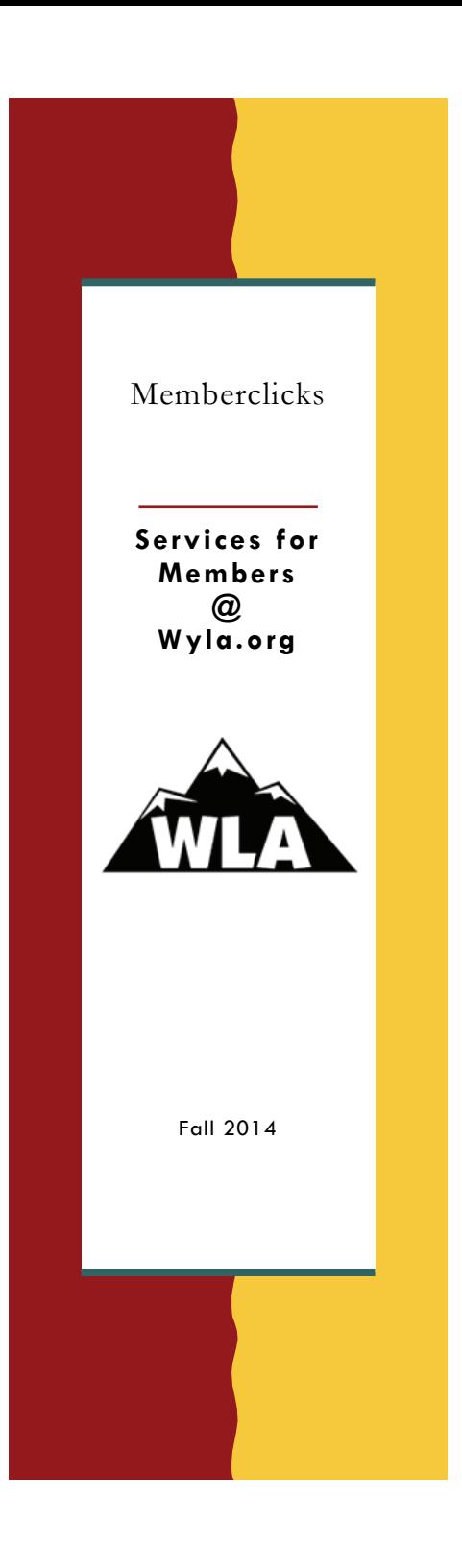

## The WLA Social Community

Your WLA membership profile now allows you to connect and engage with other WLA members through the website social network features.

- $\bullet$  Similar to Facebook and LinkedIn connections, you can now form connections with your colleagues through Memberclicks
- $\bullet$  You can create albums and upload photos to your profile to share with other members
- $\bullet$  Status messages give you a way to share what you're working on with other members Profiles have a "wall" where connections can leave messages for each other
- $\bullet$  Join circles for special interests and discussion groups. You can create photo albums within Circles too!

# The WLA Social Community Cont.

To get started:

- $\bullet$ Log into your profile
- $\bullet$ Select **My Profile**
- $\bullet$  Upload a profile picture or edit and existing one
	- Via **Change Profile Picture**
- Make connections with friends and colleagues
	- $\bullet$ Select **Connections**
	- $\bullet$  **Browse the Directory** or **Advanced Search** to find Connections
- $\bullet$  Create or join a circle to engage in special Interest Groups.
	- To Browse existing Circles:
		- Select the **My Community** tab
		- $\bullet$ Select **View all Circles**

## The WLA Social Community Cont.

- Create new Circles
	- On the **My Profile** tab
	- Select **Start a New Circle**
	- Fill in the Preferences
- $\bullet$  Manage your Circles
	- Hover over the **My Features** Tab
	- Select **Circles**
- $\bullet$  Send Private messages to members
	- Browse or search for members in the **Connections** tab
	- Select **Write a Message**
- Privacy settings allow you to control who has access to each area of your profile
	- In the **My Profile** tab
	- Select **Privacy**